# USB adaptor & PC Card

# **Bluetooth Connectivity Solutions**

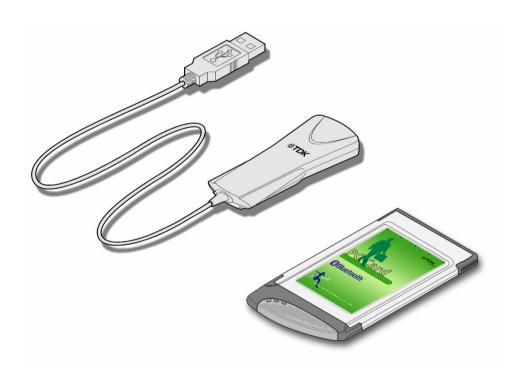

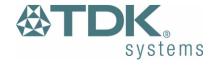

# **Contents**

| Introduction                  | 3  |
|-------------------------------|----|
| Box Content                   | 3  |
| Getting Started               |    |
| Installing the Software       |    |
| Installing the Hardware       | 5  |
| Bluetooth Tray Application    |    |
| Bluetooth Neighborhood        |    |
| Device Discovery              |    |
| Service Discovery             |    |
| Bluetooth Services (Profiles) |    |
| Pairing Guide                 |    |
| Ericsson R520m                |    |
| Ericsson T39m                 |    |
| Nokia 6210                    | 18 |
| TDK USB adaptor & PC Card     |    |
| Frequently Asked Questions    |    |
| Technical Support             |    |
| Regulatory Information        |    |
| Safety Statements             |    |
| Technical Information         |    |
| Warranty                      | 25 |

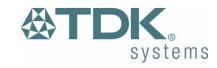

# Introduction

Bluetooth is a short range wireless communication technology. It is designed to replace the traditional cable connections currently used to link compatible devices. These can be cable connections between computers and printers, computers and mobile phones and between mobile phones and headsets. Bluetooth is designed to operate in the internationally recognised ISM (Industrial Scientific and Medical) frequency band. Within the ISM band (2.4Ghz – 2.48Ghz) Bluetooth transmissions hop between 79 separate frequencies 1,600 times every second. Bluetooth is a low power radio designed for short range communication of about 10 metres and has an impressive peak data throughput of 721KBps.

The potential applications for this new wireless technology are enormous – in time Bluetooth technology will touch all our lives in some shape or form. In the short term, Bluetooth will make mobile computing much easier and far more convenient than it's ever been. In the longer term, Bluetooth will open up a whole new world of infinitely flexible personal connectivity.

#### **Box Content**

# **Bluetooth USB Adaptor**

- USB Adaptor
- Installation CD-ROM
- USB Extension Cable
- Instruction Booklet
- Green Oval Housing (2)

## **Bluetooth PC Card**

- PC Card
- Installation CD-ROM
- Instruction Booklet

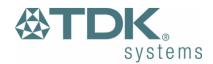

# **Getting Started**

## **Installing the Software**

Note: Do not connect your Bluetooth USB Adaptor or insert your Bluetooth PC Card until you have completed the install procedure detailed below.

1) Insert the CD into the CD/DVD drive on your PC. The CD should start automatically and present you with an installation menu.

If the CD fails to start automatically, click on the Start button, select Run and type **D:\Setup.exe** (assuming your CD/DVD drive is D) then press Enter or click OK.

- 2) Choose Install Bluetooth Software.
- 3) The InstallShield Wizard will start.

Note: On some Windows 98/Me computers the Installation may need to automatically update the Microsoft Windows Installer. If the Windows Installer is updated you will need to restart your computer before you can continue with the installation of the Bluetooth software.

- 4) Click **Next** then **Next**.
- 5) Ensure the device name and type are set correctly then click **Next**.

Note: The device name should be unique. This will be visible to other people when they discover your Bluetooth device.

- 6) Choose to accept the default folder by clicking **Next**, or change the location by using the **Change** option.
- 7) Click Install.
- 8) When the install has completed click **Finish**.
- 9) Click Yes to restart Windows.

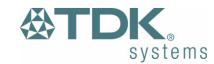

## **Installing the Hardware**

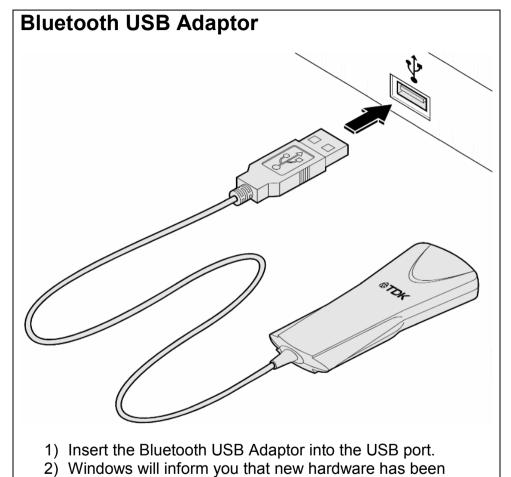

discovered and that it is being installed.

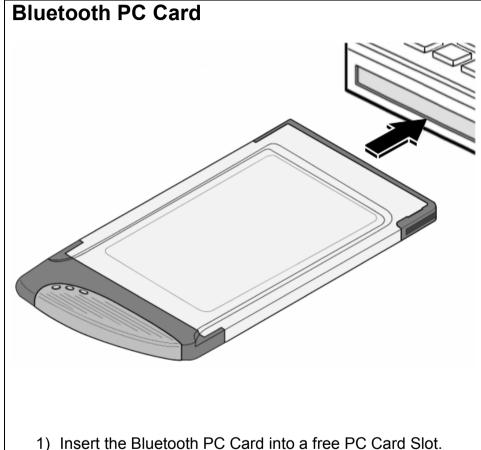

- 2) Windows will inform you that new hardware has been discovered and that it is being installed.

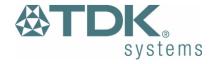

# **Bluetooth Tray Application**

After successful installation of the software and hardware you should have a new item on the Windows taskbar. If you move the mouse onto the system tray (usually in the bottom right hand corner of your desktop) Bluetooth icon you should see the following

This is the Bluetooth System Tray icon. Double-click on it and you will see the following screen.

Note: The computer name you see here is the same as your computer name or the name you chose during the installation process. The computer type is either "Desktop" or "Laptop". This is the device type other Bluetooth users will see when they search for your computer.

Also on this screen is the security mode setting. You may set this mode to high or medium. By default "medium" is selected. Generally, this means that anyone can connect to you and use your services without having to type in a password. You can protect individual services with a password for increased security.

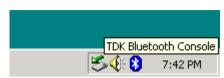

System Tray Icon

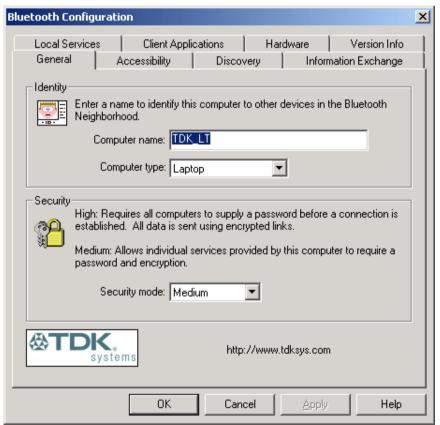

System Tray Application – Bluetooth Configuration

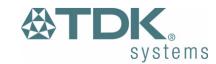

To check your hardware is working click on the Hardware tab.

If the Device Status is showing "na" then your USB Adaptor or PC Card has not been detected by the software. If the device is not plugged in, insert it and select this hardware option again.

Note: There are more details about the Bluetooth Tray Application in the Bluetooth help guide. You can view this help by clicking on the Help button, seen here in the bottom right hand corner.

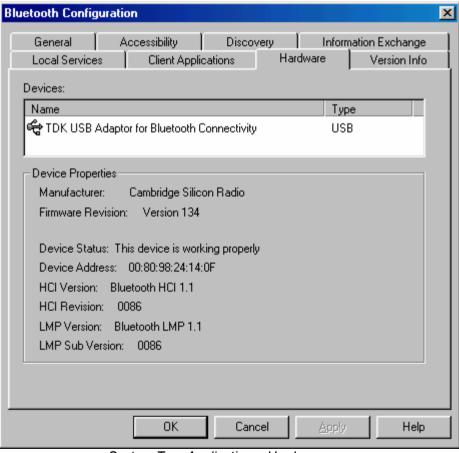

System Tray Application – Hardware

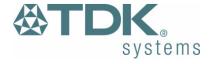

# **Bluetooth Neighborhood**

Following installation of the Bluetooth software you will have a new icon on your desktop. This is the Bluetooth Neighborhood icon.

Double-click on this icon to bring up the Bluetooth Neighborhood.

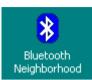

Bluetooth Neighborhood Desktop Icon

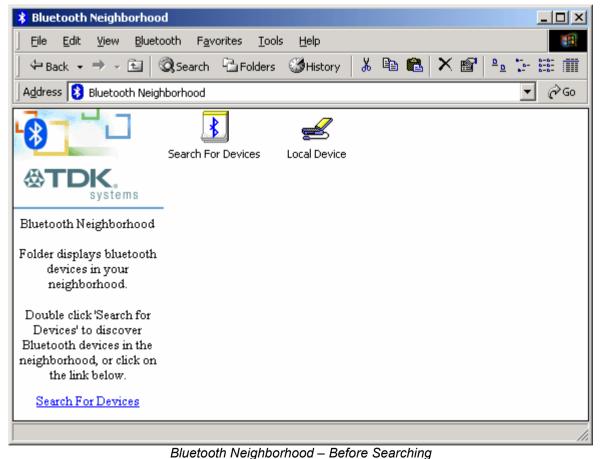

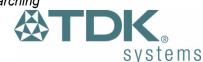

8

## **Device Discovery**

If your USB Adaptor or PC Card is correctly installed in your computer the Bluetooth Neighborhood will initially automatically try to **discover** (search for) other Bluetooth devices within radio range when it is opened. If any devices are discovered they will be displayed in the Bluetooth Neighborhood. Subsequent searches can be initiated by double-clicking the Search For Devices icon.

Note: The search may take a few minutes if there are many discoverable Bluetooth devices within range.

If you have not configured any other Bluetooth devices yet, set them up now then click on the Search For Devices icon to re-discover your other Bluetooth devices. There is a section later in this guide to help set up Bluetooth connections with the most popular Bluetooth mobile phones.

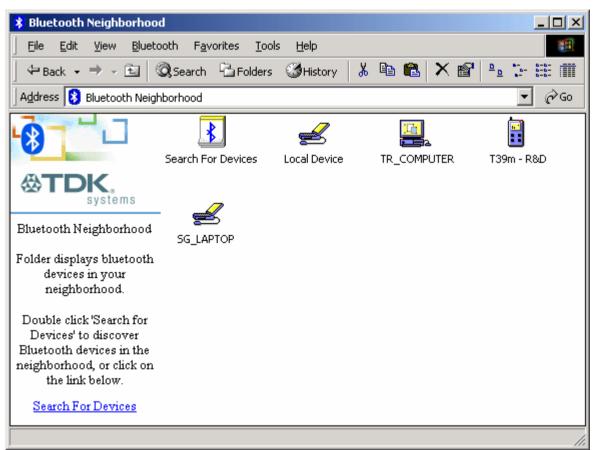

Bluetooth Neighborhood - Searching Complete

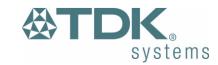

## **Service Discovery**

Each device in the Bluetooth Neighborhood you have discovered will have services you can access. To find out which services a device supports double click on that device. You will then see all the services listed, providing the services are compatible and the device has not gone out of range or been switched off.

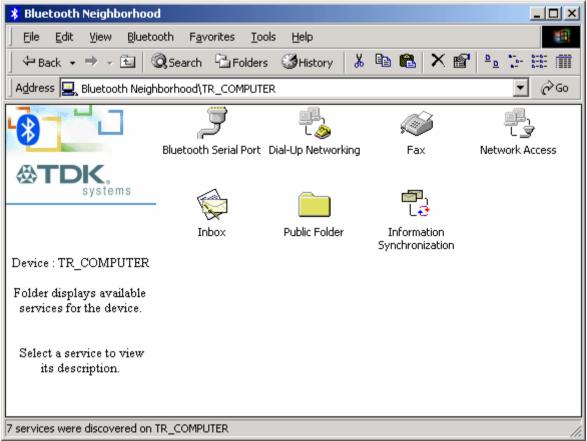

Bluetooth Neighborhood – Service Discovery

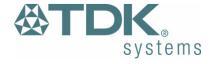

## **Bluetooth Services (Profiles)**

The **Bluetooth Serial Port** allows you to establish a serial connection to a Bluetooth serial port on another Bluetooth device. The serial connection can be used by legacy applications as it emulates a simple RS232 serial cable link between two Bluetooth devices.

The **Dial-Up Networking (DUN)** service allows you to access and use the modem on another Bluetooth device to dial out, typically to an Internet Service Provider (ISP) to browse the internet and send/receive email.

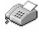

If you wish to send a **Fax** over Bluetooth you can access the fax service of another Bluetooth device to do this.

Network Access allows you to connect to the Internet through another Bluetooth device's LAN connection. Only Point-to-Point Protocol (PPP) is supported.

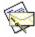

The **Information Exchange** is used to exchange items between the personal information managers (PIM) via Bluetooth.

If you want to copy, move or drag and drop files you should use file transfer. In fact you can perform any usual file transfer actions with the **Public Folder** such as open, cut, copy, paste and delete.

The **Information Syncronization** is used to syncronize the information (PIM database) between you and another Bluetooth device.

Note: You are advised to view the Help file supplied with this software for more detailed information about all of these services.

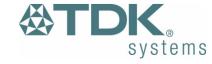

#### **LED Status**

# **Bluetooth USB Adaptor**

The USB Adaptor is designed to meet USB specification 1.1 and incorporates an integral antenna.

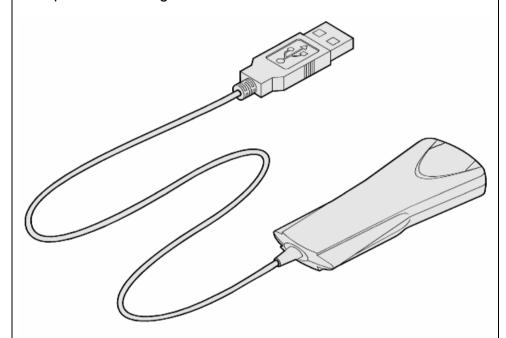

Each LED indicates the following

| Description | Function                                                 |  |
|-------------|----------------------------------------------------------|--|
| Status      | Flashes every 2 seconds when the device is               |  |
|             | discoverable                                             |  |
| Power/ Data | Normally on. Flashes whilst data transfer is in progress |  |

# **Bluetooth PC Card**

The PC Card is a type II PC Card. It incorporates an integral antenna.

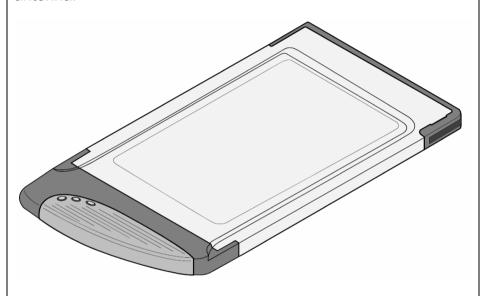

Each LED indicates the following

| Description | Function                                                 |
|-------------|----------------------------------------------------------|
| Data        | Normally on. Flashes whilst data transfer is in progress |
| Power       | Permanently on when the device is powered                |
| Status      | Flashes every 2 seconds when the device is discoverable  |

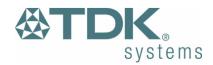

# **Pairing Guide**

Pairing (also referred to as bonding) is the process of associating Bluetooth devices with each other. It is advisable to *pair* with frequently used Bluetooth devices. This will establish a permanent security link between the devices and enable quick access to the services provided, without the need to enter passkeys.

Once a device is paired it remains paired even if the user:

- Reboots one or both devices
- Stops and starts the services on the devices

NOTE: A paired device will be displayed in the Bluetooth Neighborhood window even if the device is not within radio range and/or powered on at the time Bluetooth Neighborhood is opened and explored.

For additional information on how to pair a specific device that is not included in the following section, refer to the documentation supplied with that Bluetooth device.

NOTE: blue5 and bluem users should refer to the online user guide provided on the blue5/bluem software CD.

The following section shows how to pair your USB adaptor or PC Card solution with other popular Bluetooth solutions.

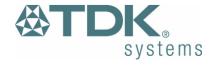

#### Ericsson R520m

Note: The R520m is not discoverable by default.

To make the Ericsson R520m discoverable

- 1 From the standby screen, press  $\neg$  or  $\triangleright$  to enter the menu.
- 2 Press 5 to enter the Extras menu.
- 3 Press 4 to select Bluetooth.
- 4 Press 1 to select Discoverable.

The phone will remain in Bluetooth discoverable mode for 3 minutes.

Note: If the Discoverable option in the Bluetooth menu is greyed out and unselectable, the Bluetooth option may be disabled. Enter the menu and press 5 to enter the Extras menu. Press 5 to select Bluetooth, then select 4 for Operation Mode and set the mode to On or Automatic.

To make the Ericsson R520m pairable

- 5 From the standby screen, press  $\Im$  or  $\wp$  to enter the menu.
- 6 Press 5 to enter the Extras menu.
- 7 Press 4 to select Bluetooth.
- 8 Press 2 to select Paired Devices.
- 9 Select Add Device and choose Phone Accepts.
- 10 Double-click Bluetooth Neighborhood on the desktop.
- 11 Wait while discoverable Bluetooth devices that are in range are discovered.
- 12 Double-click your R520m phone shown in the list of devices found.
- 13 Your Ericsson phone will prompt you to Add to paired devices.
- 14 Press Yes.
- 15 Enter a passkey of your choice on your phone (the passkey can be up to 16 characters long and must be numerical).

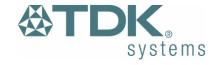

#### 16 Press Yes.

17 Click on the taskbar Bluetooth Icon when it flashes (Windows 98) or a bubble message appears (Windows Me/2000).

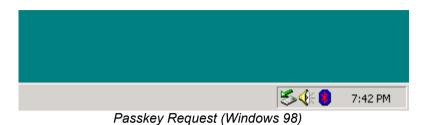

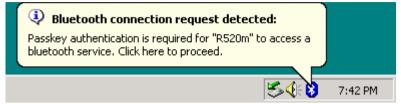

Passkey Request (Windows Me & 2000)

18 Type in the same passkey in the Bluetooth Passkey field and click Authenticate.

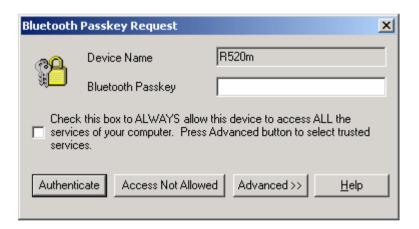

19 Your Ericsson phone will prompt you to edit the name tag. When you are satisfied with the name tag, press Yes.

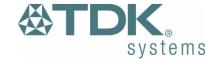

#### **Ericsson T39m**

Note: The T39m is not discoverable by default.

To make the Ericsson T39m discoverable

- 1 From the standby screen, press to enter the menu.
- 2 Press 5 to enter the Extras menu.
- 3 Press 5 to select Bluetooth.
- 4 Press 1 to select Discoverable.

The phone will remain in Bluetooth discoverable mode for 3 minutes.

Note: If the Discoverable option in the Bluetooth menu is greyed out and unselectable, the Bluetooth option may be disabled. Enter the menu and press 5 to enter the Extras menu. Press 5 to select Bluetooth, then select 4 for Operation Mode and set the mode to On or Automatic.

To make the Ericsson T39m pairable

- 5 From the standby screen, press to enter the menu.
- 6 Press 5 to enter the Extras menu.
- 7 Press 5 to select Bluetooth.
- 8 Press 2 to select Paired Devices.
- 9 Select Add Device and choose Phone Accepts.
- 10 Double-click Bluetooth Neighborhood on the desktop.
- 11 Wait while discoverable Bluetooth devices that are in range are discovered.
- 12 Double-click your T39m phone shown in the list of devices found.
- 13 Your Ericsson phone will prompt you to Add to paired devices.
- 14 Press Yes.
- 15 Enter a passkey of your choice on your phone (the passkey can be up to 16 characters long and must be numerical).
- 16 Press Yes.

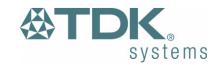

17 Click on the taskbar Bluetooth Icon when it flashes (Windows 98) or a bubble message appears (Windows Me/2000).

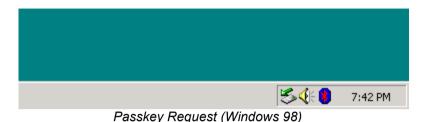

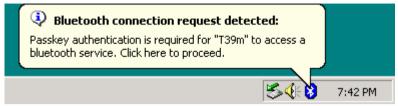

Passkey Request (Windows Me & 2000)

18 Type in the same passkey in the Bluetooth Passkey field and click Authenticate.

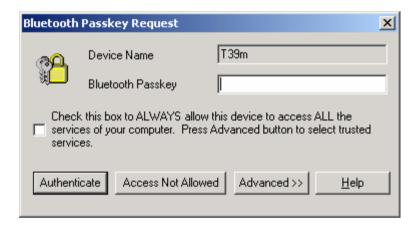

19 Your Ericsson phone will prompt you to edit the name tag. When you are satisfied with the name tag, press Yes.

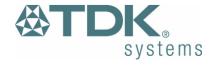

#### **Nokia 6210**

The Nokia Connectivity Battery (LRW-1) brings Bluetooth to the Nokia 6210.

You may need to check that your 6210 has software which can support the Bluetooth Connectivity Battery. You can do this in two ways:

- Switch on the phone with the Connectivity Battery fitted. If there is an icon in the top left corner showing a dot with waves radiating from it ((•)) then the phone has a sufficient version of software.
- From the standby screen (when not in a call), type \*#0000# and note the version number displayed. If it is V 05.02 or higher then the phone has a sufficient version of software.

If your phone has an earlier software version, you need to contact your local Nokia dealer for a free upgrade.

Note: The Nokia 6210 is permanently discoverable.

- 1 Double-click Bluetooth Neighborhood on the desktop.
- 2 Wait while discoverable Bluetooth devices that are in range are discovered.
- 3 Double-click your Nokia 6210 phone shown in the list of devices found.
- 4 Click on the taskbar Bluetooth Icon when it flashes (Windows 98) or a bubble message appears (Windows Me/2000).

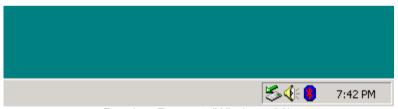

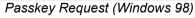

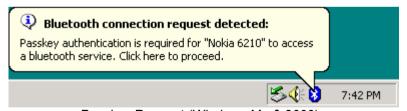

Passkey Request (Windows Me & 2000)

5 Type in the preset Nokia passkey (indicated on a label supplied with the Connectivity Battery) in the Bluetooth Passkey field and click Authenticate.

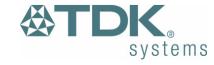

## **TDK USB adaptor & PC Card**

1 Right-click on the taskbar Bluetooth Icon and click on Security.

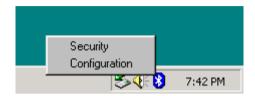

2 Wait while discoverable Bluetooth devices that are in range are discovered.

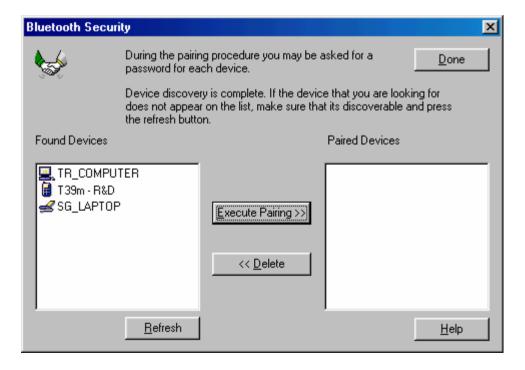

3 Highlight the remote device you wish to pair with, click on Execute Pairing then Done.

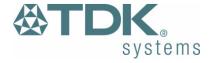

4 Enter a passkey of your choice in the Bluetooth Passkey field and click Authenticate.

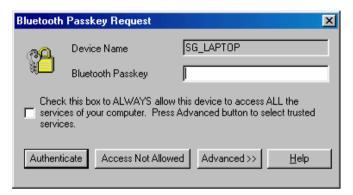

5 Click on the remote machines taskbar Bluetooth Icon when it flashes (Windows 98) or a bubble message appears (Windows Me/2000).

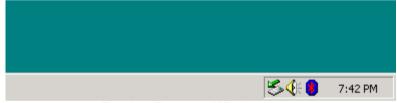

Passkey Request (Windows 98)

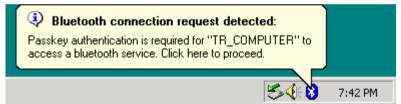

Passkey Request (Windows Me & 2000)

6 Type in the same passkey in the Bluetooth Passkey field and click Authenticate.

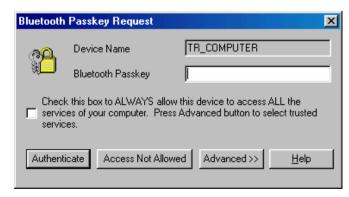

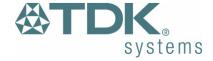

# **Frequently Asked Questions**

How do I find the Bluetooth Device Address (BDA) of my device?

Double-click on the taskbar Bluetooth Icon. Click on the Hardware tab. The Bluetooth address will be displayed next to the Device Address.

Why can't I discover a nearby Bluetooth device?

The remote device is probably in non-discoverable mode. Check the status of the device and perform another search when the remote device is in discoverable mode.

Why am I unable to exchange business cards?

Ensure that both your machine and the remote computer has a default business card created and selected.

Can other Bluetooth devices access my confidential files?

The Bluetooth specification provides levels of security. By default your machine is discoverable and is sharing one empty folder. Double-click on the taskbar Bluetooth Icon and click on the Information Exchange tab to see the folder you are sharing to other Bluetooth devices.

Can I do a device discovery from my 2 machines simultaneously?

Simultaneous device discovery is supported but not recommended as the machines may fail to discover each other.

Is my device point to point and what does this mean?

Both the USB adaptor and PC card are multipoint devices. A point to point system will only allow communication between two machines and will no longer be accessible to other Bluetooth devices

Can I use two Bluetooth profiles at the same time?

Yes, providing the remote equipment supports this feature. Both the USB adaptor and PC card provide this functionality.

# **Technical Support**

If you are still experiencing problems please contact your place of purchase or local distributor. Alternatively, for further guidance and up to date product and support information try:

Our website at

www.tdksys.com

or our helpdesk at

support@tdksys.com

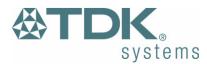

# **Regulatory Information**

This product complies with any mandatory product specification in any country where the product is sold. In addition, the product complies with the following:

#### **European Union (EU) and EFTA**

This equipment complies with the R&TTE directive 1999/5/EC and the following standards: ETS 300 328-1 V1.2.2 (2000-07) ETS 300 826 11/1997 EN 60950:1992 + A1:1993, A2:1993, A3:1995, A4:1997, A11:1997 EU recommendation 1999/519/EC and has been provided with the CE mark accordingly.

**C€** 0700 ①

#### **Bluetooth**

This equipment is qualified according to Bluetooth Core Specification, version 1.1

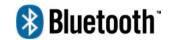

Special notices for use in France and Italy

France

Dispositif à faible puissance (1 mW), pas de limitation pour son usage à l'intérieur ou à l'extérieur.

Low power device (1 mW), no limitation for indoor or outdoor use.

Italy

E' necessaria la concessione ministeriale anche per l'uso. Verificare con i rivenditori la procedura da seguire.

Licence required for use. Check with your reseller for the procedure you need to follow.

## **Copyright and Trademark Notices**

Products and brand names may be the trademarks or registered trademarks of their respective owners.

BLUETOOTH is a trademark owned by Bluetooth SIG, Inc, U.S.A. and licensed to TDK Systems Europe Limited.

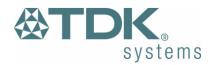

# **Safety Statements**

Please note the two following Underwriters Laboratories Inc.'s notices:

"This UL Listed ITE Accessory is intended for use with a listed host computer."

"The long-term characteristics or the possible physiological effects of radio frequency (RF) electromagnetic fields associated with this equipment have not been evaluated."

#### In addition:

This device complies with Part 15 of the FCC rules and with RSS-210 of Industry Canada. Operation is subject to the following two conditions:

- (1) This device may not cause harmful interference.
- (2) This device must accept any interference received, including interference that may cause undesired operation.

The radiated output power is far below the FCC Radio frequency exposure limits. Nevertheless, this device should be used in such a manner that the potential for human contact during normal operation is minimized.

Warning: Changes or modifications made to this equipment not expressly approved by TDK Systems Europe Limited may void the FCC authorization to operate this equipment.

## Important Please note the following:

This equipment has been tested and found to comply with the limits for a Class B digital device, pursuant to part 15 of the FCC Rules. These limits are designed to provide reasonable protection against harmful interference in a residential installation. This equipment generates, uses and can radiate radio frequency energy and, if not installed and used in accordance with the instructions, may cause harmful interference to radio communications. However, there is no guarantee that interference will not occur in a particular installation. If this equipment does cause harmful interference to radio or television reception, which can be determined by turning the equipment off and on, the user is encouraged to try to correct the interference by one or more of the following measures:

- Reorient or relocate the receiving antenna.
- Increase the separation between the equipment and receiver.
- Connect the equipment into an outlet on a circuit different from that to which the receiver is connected.
- Consult the dealer or an experienced radio/TV technician for help.

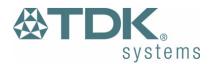

## **Technical Information**

# **Bluetooth USB Adaptor**

Supported operating systems

Windows 98 (Second Edition) Windows Millennium Edition (Me)

Windows 2000

Power consumption - normal: 35mA Power consumption - peak: 105mA Supply voltage: 5V

Operating Temperature: 0 - 35°C

Maximum RF output power: 2.5mW (4dBm)
Nominal RF output power: 1mW (0dBm)

Range: up to 10 metres, free space.

Weight: 35g

Compliant with open standard:

Bluetooth Core Specification, version 1.1

Bluetooth power class: 2

## **Bluetooth PC Card**

Supported operating systems

Windows 98 (Second Edition)
Windows Millennium Edition (Me)
Windows 2000

Power consumption - normal: 12.6mA Power consumption - peak: 77mA Supply voltage: 5V

Operating Temperature: 0 - 60°C

Maximum RF output power: 2.5mW (4dBm)
Nominal RF output power: 1mW (0dBm)

Range: up to 10 metres, free space.

Weight: 30g

Compliant with open standard:

Bluetooth Core Specification, version 1.1

Bluetooth power class: 2

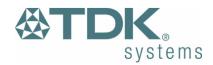

# Warranty

TDK warrants that the Bluetooth USB adaptor and Bluetooth PC Card products shall conform to TDK's published specifications, which may be subject to change, and remain free from defects in materials and workmanship under normal, proper and intended use for a period of one (1) year from date of purchase, provided that proof of purchase be furnished with any returned equipment.

If, during the warranty period, any component part of the equipment becomes defective by reason of material or workmanship, and TDK is immediately notified of such defect, TDK shall at its option supply a replacement part or request return of equipment, freight prepaid, to its designated facility for repair. In the event that no fault is found on a product returned for repair, TDK reserves the right to charge the customer its standard published repair charge.

This warranty shall not apply to any product that has been subject to misuse, bending, twisting, neglect, alteration, improper installation, operation outside of the parameters of the published specification, use in any non-approved countries or unauthorised repair performed by anyone other than a TDK designated repair facility. Any non-warranty repairs or maintenance shall be at TDK's standard rates in effect at the time.

This warranty is in lieu of all other warranties, whether expressed, implied, or statutory, including but not limited to, implied warranties or merchantability and fitness for a particular purpose. In no event shall TDK be liable, whether in contract, in tort, or on any other basis, for any damage sustained by its customers or any other person arising from or related to loss of use, failure or interruption in the operation of any products, or delay in maintenance, or for incidental, consequential, indirect, or special damages or liabilities, or for loss of revenue, loss of business, or other financial loss arising out of or in connection with the sale, lease, maintenance, use, performance, failure, or interruption of these products.

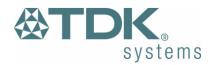

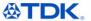

TDK Systems Europe Ltd 126 Colindale Avenue Colindale, London NW9 5HD

Tel: +44 (0) 20 8938 1000 Fax: +44 (0) 20 8905 8608 www.tdksys.com

#### **DECLARATION OF CONFORMITY**

| [Man | ufacterer's name and addressj |  |
|------|-------------------------------|--|
|      | TDK Systems Europe Ltd.       |  |
| -    | 126 Colindale Avenue          |  |
|      | Colindale                     |  |
| -    | London NW9 5HD                |  |
|      | United Kingdom                |  |

declare under our sole responsibility that the product: [Brandname, name and model]

| brandname:  | TDK                       |  |
|-------------|---------------------------|--|
| model name: | TDK Bluetooth USB Adaptor |  |

To which this declaration relates is in conformity with the following standard(s) or other normative document(s):

| ETS 300 328-1 V | 1.2.2 (2000-07)                                |
|-----------------|------------------------------------------------|
| ETS 300 826 11/ | 1997                                           |
| EN 60950:1992   | + A1:1993, A2:1993, A3:1995, A4:1997, A11:1997 |
| Ell recommends  | ation 1999/519/EC                              |

following the provisions of Directive 1999/5/EC, also known as the "R&TTE Directive".

City: London Date: September 19<sup>th</sup>, 2001

Name: Peter de Wit Title: Approvals Manager

Signature

We

Registered in England No. 2348741 Registered Office: 126 Colindale Avenue, Colindale, London NW9 5H

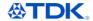

TDK Systems Europe Ltd 126 Colindale Avenue Colindale, London NW9 5HD United Kingdom

Tel: +44 (0) 20 8938 1000 Fax: +44 (0) 20 8905 8608 www.tdksys.com

#### **DECLARATION OF CONFORMITY**

| TDK Systems Europe Ltd. |  |
|-------------------------|--|
| 126 Colindale Avenue    |  |
| Colindale               |  |
| London NW9 5HD          |  |
| United Kingdom          |  |

declare under our sole responsibility that the product: [Brandname, name and model]

| brandname:  | TDK                   |  |
|-------------|-----------------------|--|
| model name: | TDK Bluetooth PC Card |  |

To which this declaration relates is in conformity with the following standard(s) or other normative document(s):

| ETS 300 328-1 V1.2.2 (2000-07)                               |
|--------------------------------------------------------------|
| ETS 300 826 11/1997                                          |
| EN 60950:1992 + A1:1993, A2:1993, A3:1995, A4:1997, A11:1997 |
| EU recommendation 1999/519/EC                                |

following the provisions of Directive 1999/5/EC, also known as the "R&TTE Directive".

 City:
 London
 Date:
 September 19<sup>th</sup>, 2001

 Name:
 Peter de Wit
 Title:
 Approvals Manager

ignature:

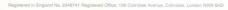

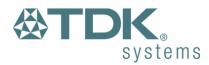